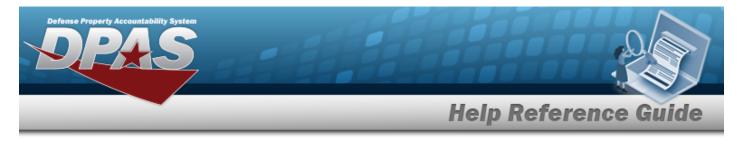

# Search for a Contract — Criteria

# **Overview**

The Maintenance and Utilization module Contract process provides the ability to add, update or delete contract information. A contract consists of an agreement between the government and a manufacturer to supply equipment, parts and/or services. Contracts must be associated with a contractor and the contractor information must be entered before contracts are added in DPAS.

# Navigation

Master Data > Contract > Contract Search Criteria page

# Procedures

#### Search for a Contract

One or more of the Search Criteria fields can be entered to isolate the results. By default, all

results are displayed. Selecting at any point of this procedure returns all fields to the default "All" setting.

1. In the Search Criteria box, narrow the results by entering one of the following optional fields.

| Search Criteria  |                      |                    |     |
|------------------|----------------------|--------------------|-----|
| Contract Use Cd  | G - Govt Furn Prop 🗸 | Delivery Order Nbr |     |
| Contract Type Cd | ~                    | Contractor         |     |
| Contract Nbr     |                      |                    |     |
|                  |                      | Reset Search       | Add |

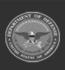

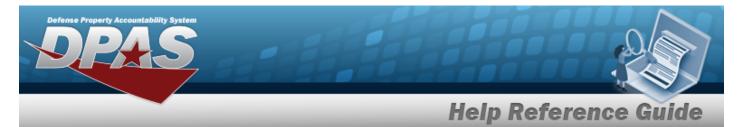

2. S

#### Select Search for a Contract – Results page appears.

| Search C                      | Criteria |               |                               |              |         |        |                    |                 |
|-------------------------------|----------|---------------|-------------------------------|--------------|---------|--------|--------------------|-----------------|
| Contract Use<br>G - Govt Furn |          |               | Contract Nbr<br>12345678A1111 | Contractor   |         |        | Delivery Order Nbr |                 |
| Contract Type                 | e Cd     |               |                               |              |         |        |                    |                 |
| Search R                      | esults   |               |                               |              |         |        |                    |                 |
| Update                        | Delete   | Contract Nbr  | Divry Ord Nbr                 | Contractor   | CAGE Cd | DODAAC | Contract Start Dt  | Contract End Dt |
| Update                        | Delete   | 12345678A1111 | 12345658741236587             | WIDGETS INTL | 1KR41   |        | 07/15/2022         | 07/19/2022      |
| 4                             |          |               |                               |              |         |        |                    | •               |
|                               |          |               |                               |              |         |        |                    | Cancel          |

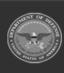

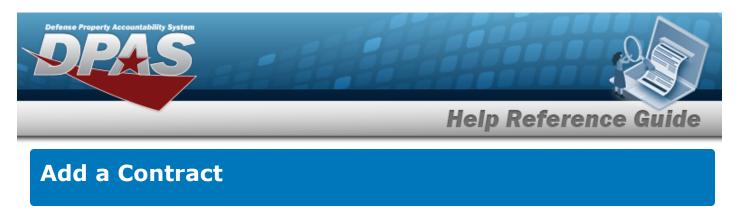

# Navigation

Master Data > Contract > Search Criteria >

### **Procedures**

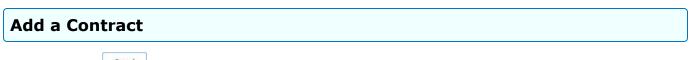

> Contract Add page

Selecting at any point of this procedure removes all revisions and closes the page. **Bold** numbered steps are required.

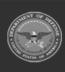

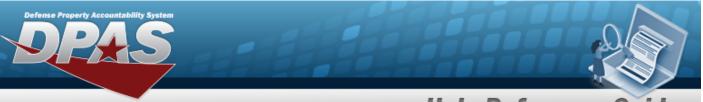

| Help | Reference | Guide |
|------|-----------|-------|
|------|-----------|-------|

DPAS Helpdesk

1-844-843-3727

1. Select

. The **Add a Contract** page appears.

| Admn Ofc Phone Nbr        |
|---------------------------|
| *Contract Admn DoDAAC     |
| Prop Admn                 |
| Prop Admn Phone Nbr       |
| Prop Admn E-Mail Addr     |
| Attachment Add Attachment |
|                           |
| Remarks                   |
|                           |
| History Remarks           |
|                           |
|                           |
| Cancel                    |
|                           |

- **A.** The CONTRACT TYPE CD automatically populates and is not editable.
- **B.** Enter the CONTRACT NBR in the field provided. *This is a 19 alphanumeric character field.*
- **C.** Use to select the Contractor.
- **D.** Use to select the CONTRACT START DT, or enter the date (MM/DD/YYYY) in the field provided.
- **E.** Enter the ISSUING OFC DODAAC in the field provided. *This is a 6 alphanumeric character field.*
- **F.** Enter the Contract ADMN DODAAC in the field provided. *This is a 6 alphanumeric character field.*
- 2. Select

. The **View the Contract Transaction Status** page appears.

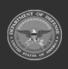

Add

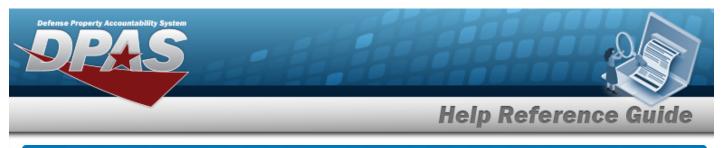

# Update a Contract Navigation Master Data > Contract > Search Criteria > Search Results > Update hyperlink > Contract Update page Procedures Update a Contract

Selecting at any point of this procedure removes all revisions and closes the page. **Bold** numbered steps are required.

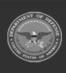

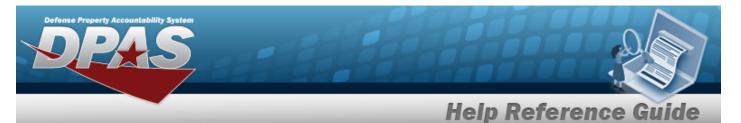

1. Select the Update hyperlink. *The Update a Contract page appears.* 

| Update                   |                    |                       |                          |
|--------------------------|--------------------|-----------------------|--------------------------|
| Contract Use Cd          | G - GOVT FURN PROP | Admn Ofc Phone Nbr    |                          |
| *Contract Type Cd        | GRT - Grant        | *Contract Admn DoDAAC | TEST23                   |
| *Contract Nbr            | TESTTT44HELP2      | Prop Admn             |                          |
| Divy Ord Nbr             |                    | Prop Admn Phone Nbr   |                          |
| *Contractor              | 12345 - TEST 🗸     | Prop Admn E-Mail Addr |                          |
| *Contract Start Dt       | 8/11/2022          | Attachment            | Add Attachment           |
| Contract End Dt          | 8/31/2022          | Attachment(s)         | No Attachments Available |
| *Issuing Ofc DoDAAC      | GVT234             |                       |                          |
| Issuing POC              |                    | Remarks               |                          |
| Issuing Phone Nbr        |                    |                       |                          |
| Admn Ofc                 |                    | History Remarks       | B                        |
| No Attachments Available |                    |                       |                          |
|                          |                    |                       |                          |
|                          |                    |                       | Cancel Update            |

- **A.** Verify the CONTRACT TYPE CD.
- **B.** Update the CONTRACT NBR, entering the revised number in the field provided. *This is a 19 alphanumeric character field.*
- **C.** Update the CONTRACT START DT, using or entering the date (MM/DD/YYYY) in the field provided.
- **D.** Update the ISSUING OFC DODAAC, entering the revised code in the field provided. *This is a 6 alphanumeric character field.*
- **E.** Update the Contract ADMN DODAAC, entering the revised code in the field provided. *This is a 6 alphanumeric character field.*
- F. Verify the Attachment.
  - a. Select Add Attachment . The Add a Maintenance Attachment page appears.

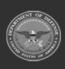

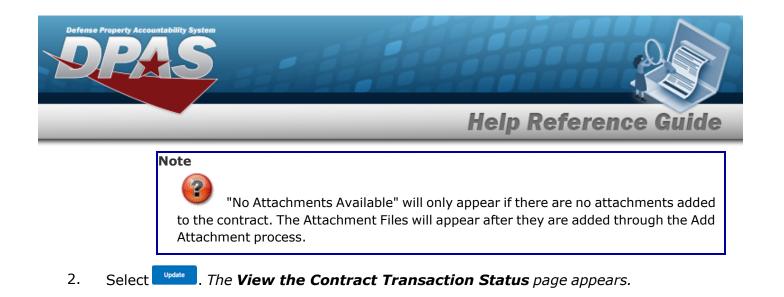

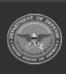

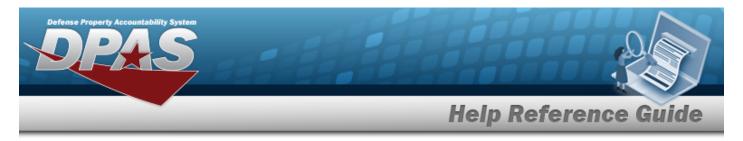

# **View the Contract Attachment**

# Navigation

Master Data > Contract > Search Criteria > Search Results > Update hyperlink > Attachment(s) hyperlink > Contract Attachment Viewer page

## Procedures

#### **View the Contract Attachment**

#### Cancel

Selecting at any point of this procedure removes all revisions and closes the page. **Bold** numbered steps are required.

1. Select the Attachment(s) hyperlink. *The View the Contract Attachment Viewer appears.* 

| Contract Atta | ichment Viewer |  |  |        |
|---------------|----------------|--|--|--------|
|               |                |  |  |        |
| Test          | Test Document  |  |  |        |
|               |                |  |  | Cancel |

- 2. Select the document. *The attachment opens for viewing in a pop-up window and the* **Com***puter Downloads pop-up window appears.*
- 3. Select Save . The attachment is saved to the computer.

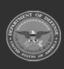

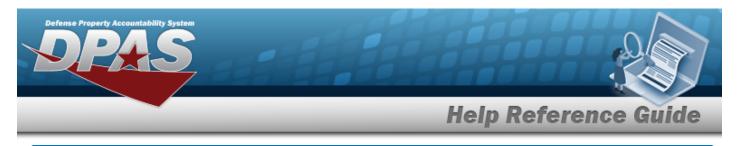

# **Delete a Contract**

## Navigation

Master Data > Contract > Search Criteria > Search Results > Delete hyperlink > Contract Delete page

## **Procedures**

#### **Delete a Contract**

Selecting at any point of this procedure removes all revisions and closes the page. **Bold** numbered steps are required.

1. Select the Delete hyperlink. *The Delete a Contract page appears.* 

| simplete delete action, | select Delete; otherwise, select Cancel |                                        |
|-------------------------|-----------------------------------------|----------------------------------------|
| Delete                  |                                         |                                        |
| Contract Use Cd         | G - GOVT FURN PROP                      | Admn Ofc                               |
| *Contract Type Cd       | GRT - Grant                             | Admn Ofc Phone Nbr                     |
| *Contract Nbr           | TESTTT44HELP2                           | *Contract Admn DoDAAC TEST22           |
| Divy Ord Nbr            |                                         | Prop Admn                              |
| Contractor              | 12345 - TEST                            | Prop Admn Phone Nbr                    |
| Contract Start Dt       | 8/11/2022                               | Prop Admn E-Mail Addr                  |
| Contract End Dt         | 8/31/2022                               | Attachment Add Attachment              |
| Issuing Ofc DoDAAC      | GVT234                                  | Attachment(s) No Attachments Available |
| Issuing POC             |                                         |                                        |
| Issuing Phone Nbr       |                                         | History Remarks                        |
| o Attachments Available |                                         |                                        |
|                         |                                         | Cancel De                              |

9

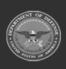

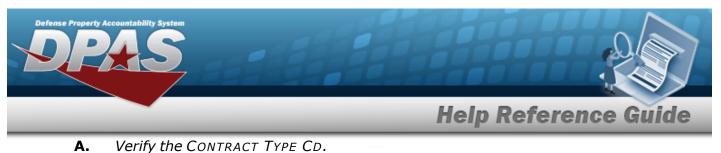

- **B.** Verify the CONTRACT NBR.
- **C.** Verify the Contractor.
- **D.** Verify the CONTRACT START DT.
- **E.** Verify the Issuing OFC DoDAAC.
- **F.** Verify the Contract ADMN DODAAC.

2. Select Delete. The View the Contract Transaction Status page appears.

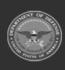